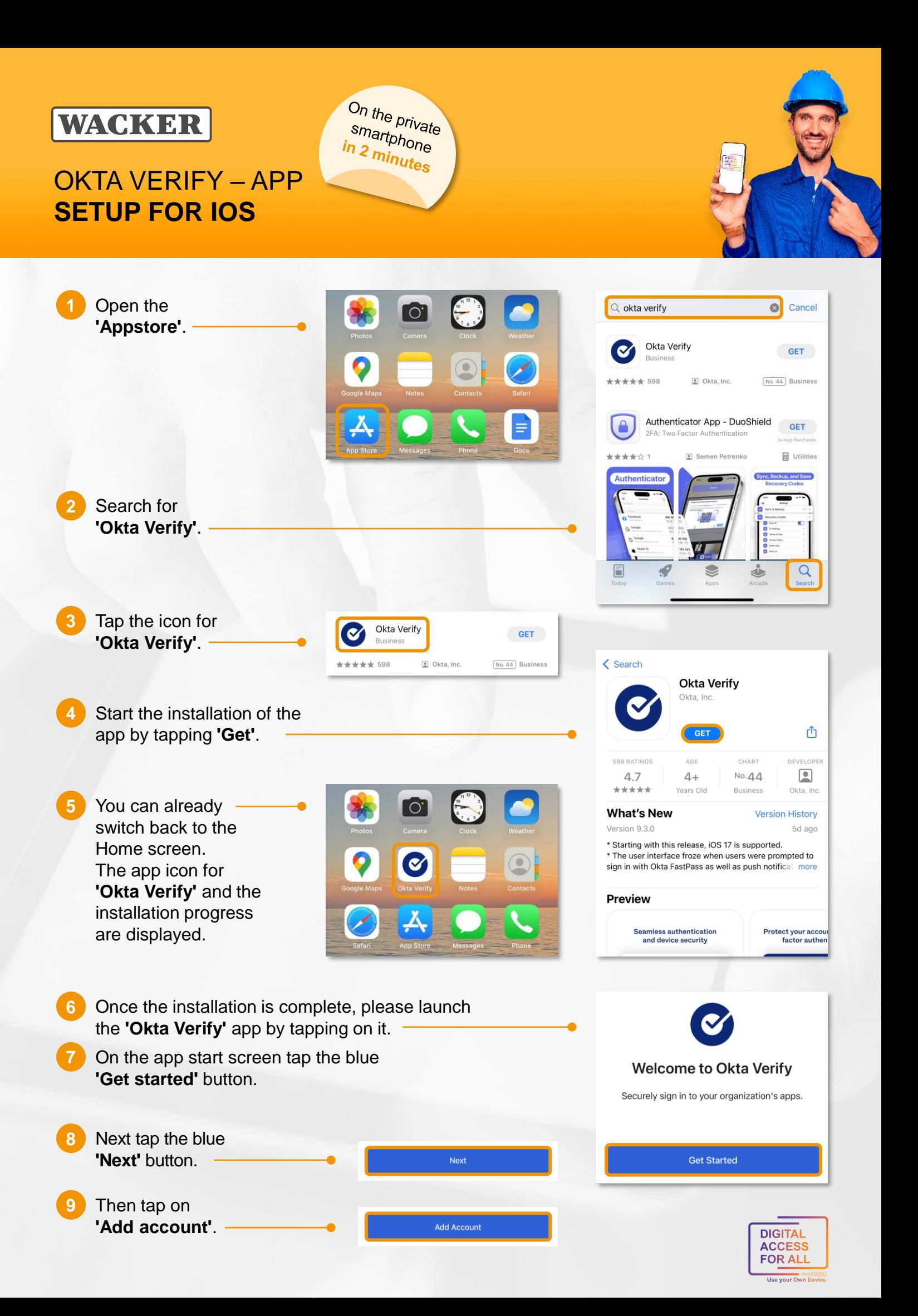

# **WACKER**

## OKTA VERIFY – APP **SETUP FOR IOS**

On the private<br>smartphone<br>in 2 minutes smartphone

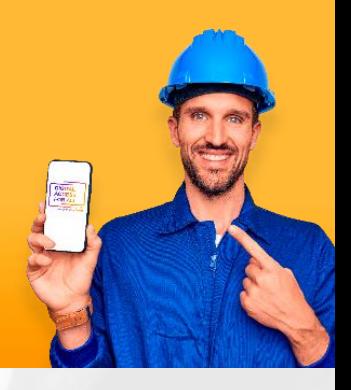

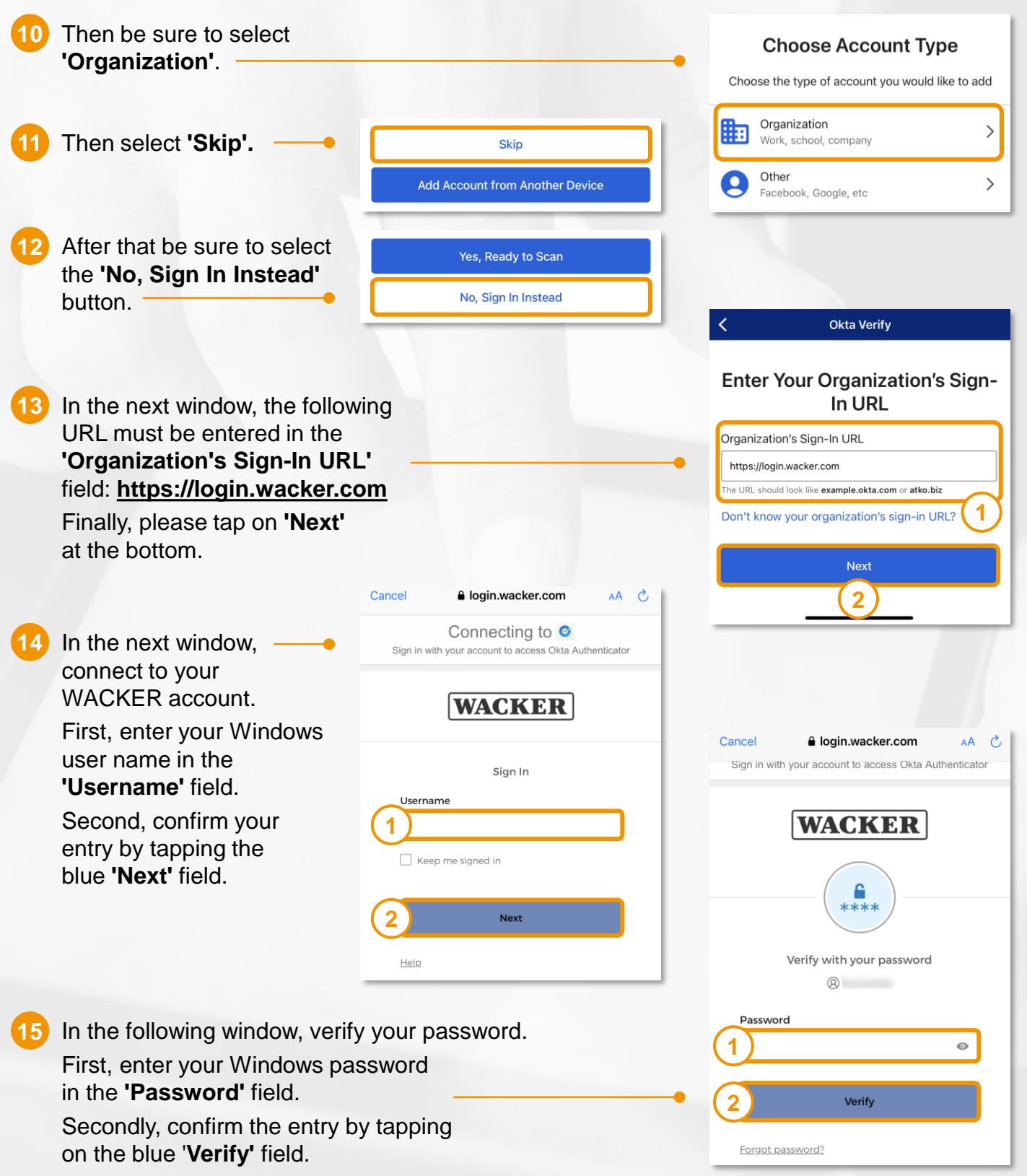

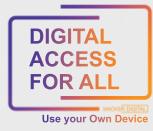

#### **WACKER**

### OKTA VERIFY – APP **SETUP FOR IOS**

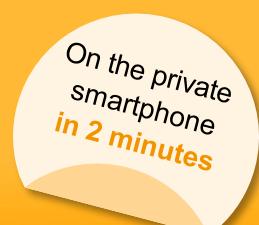

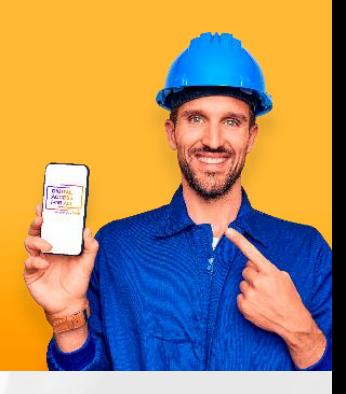

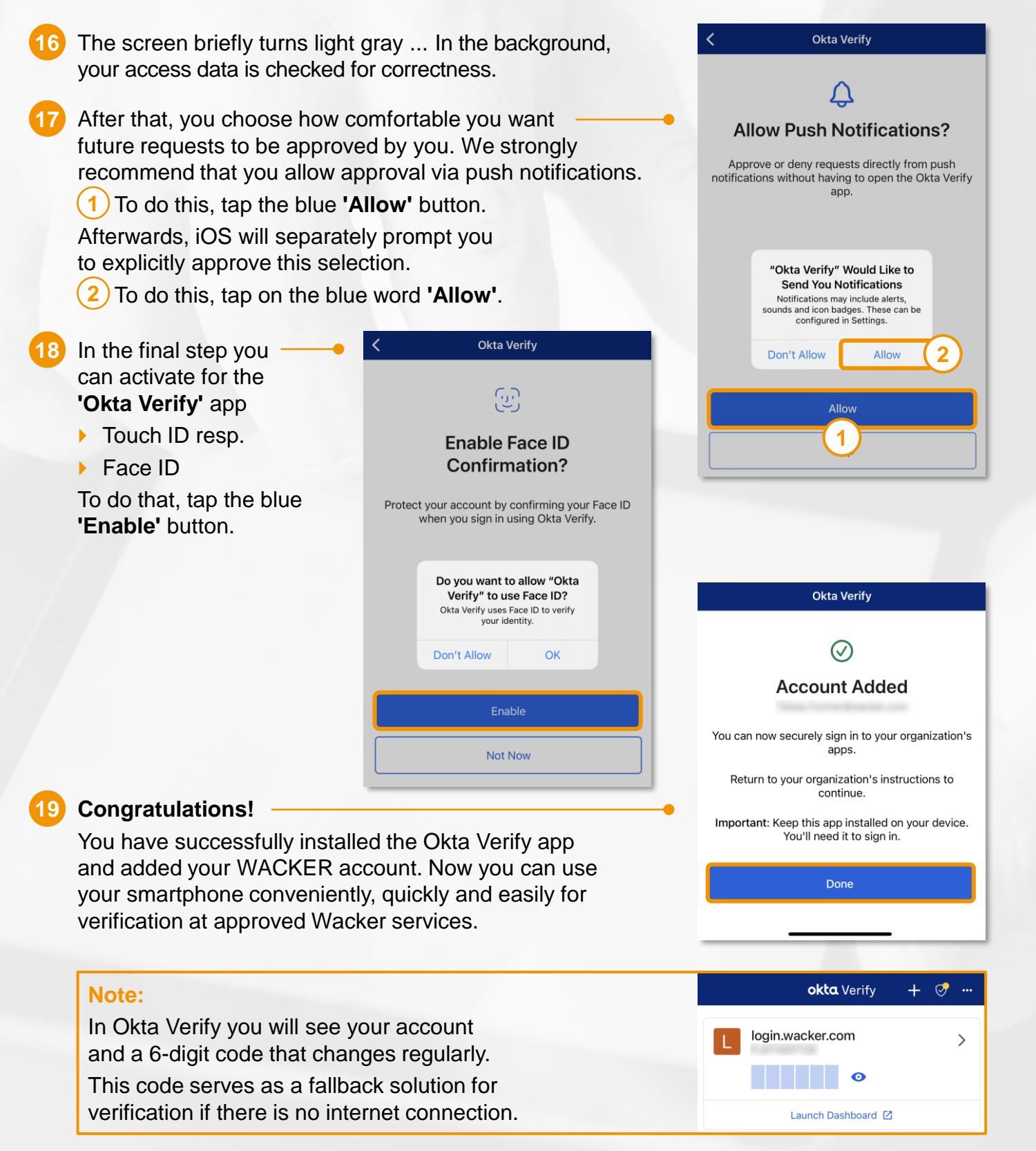

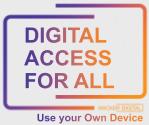

### **WACKER**

### OKTA VERIFY – APP **SETUP FOR IOS**

On the private smartphone<br><mark>n 2 min</mark> in 2 minutes

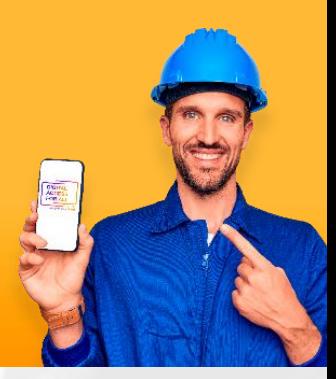

How to get to **Launchpad for Me**?

- Go to [https://www.wacker.com/.](https://www.wacker.com/)
- Scroll all the way down the page to "Portals & Login".
- Here you can find the link to the "Launchpad for Me".

#### **Tipp:**

Do you want to access **Launchpad for Me** conveniently via your own app?

Then SAP Mobile Start is the right app for you.

- $\blacktriangleright$  To do this, log in to Launchpad for Me on a second device.
- Go to the "User Actions Menu" on the top right via > Settings to > Application "SAP Mobile Start".
- Here you will find both a QR code for installation (IOS and Android) and one for one-time registration:

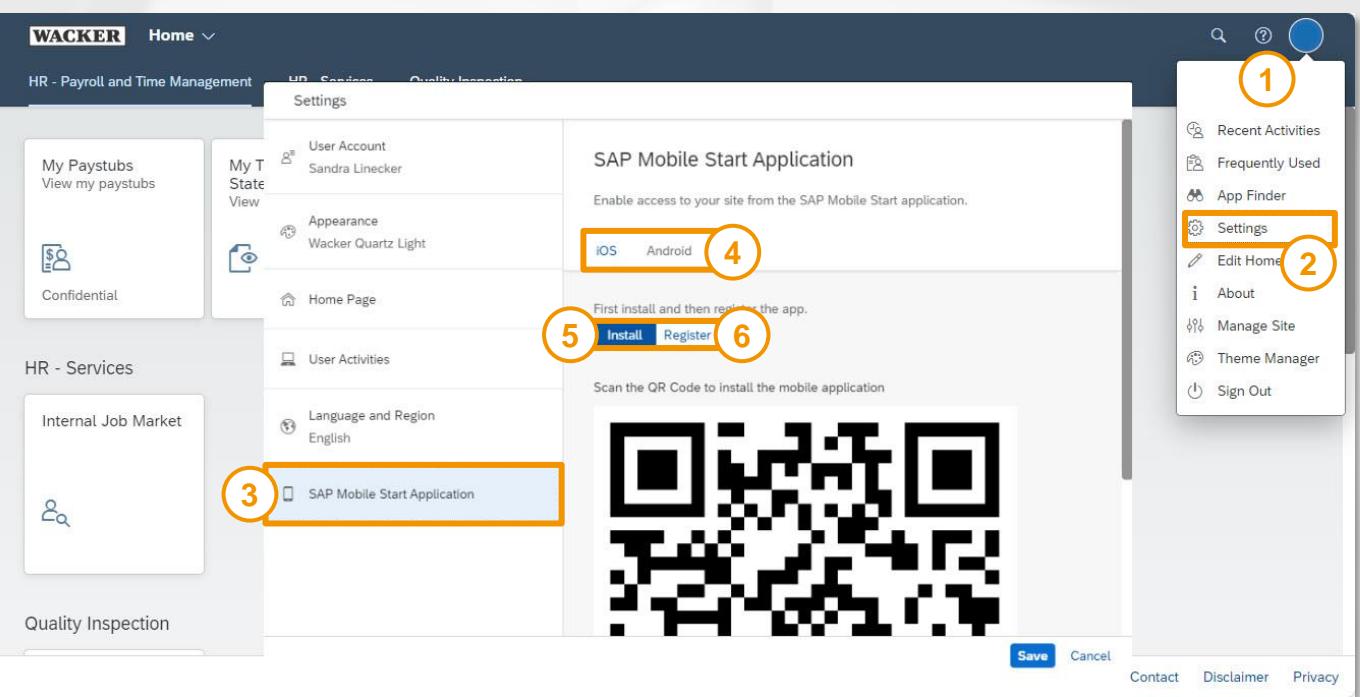

- ▶ Once you have successfully completed these steps, the SAP Mobile Start app will be available on your smartphone and you can easily access Launchpad for Me.
- Official SAP Guide: SAP Mobile Start User Guide

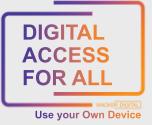